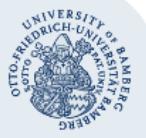

## **Einem Team in Microsoft Teams beitreten**

**Wichtiger Hinweis:** Für die hier beschriebenen Methoden zum Beitritt in ein Team in Microsoft Teams müssen Sie über ein Nutzerkonto der Universität Bamberg verfügen. Der Beitritt für Gäste ist aktuell weder mit einem Link noch mit einem Code möglich. Gäste müssen manuell per E-Mail-Adresse von einem Teambesitzer zu einem Team hinzugefügt werden.

Promovierende müssen die Nutzung von Microsoft Teams erst über das [IAM-Portal](https://iam.uni-bamberg.de/) (Bereich mit Anmeldung) selbstständig freischalten.

## **1. Beitritt in ein Team über einen Link**

Wenn Sie einen Link zum Beitritt eines Teams erhalten haben, so können Sie diesen einfach in einem beliebigen Webbrowser einfügen und öffnen. Sollten Sie die Desktopanwendung von Teams bereits installiert haben, so werden Sie gefragt ob Sie den Link in dieser öffnen wollen. Unabhängig von dieser Entscheidung müssen Sie zunächst Ihre E-Mail-Adresse eingeben und auf **Weiter** klicken.

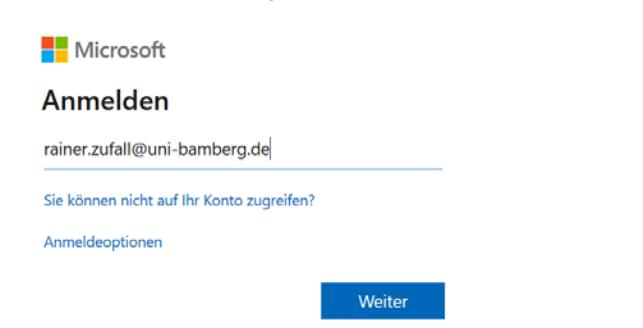

Danach werden Sie auf die Anmeldemaske der Universität Bamberg geleitet in der Sie Ihre BA-Nummer oder E-Mail-Adresse und das dazugehörige Kennwort eingeben müssen.

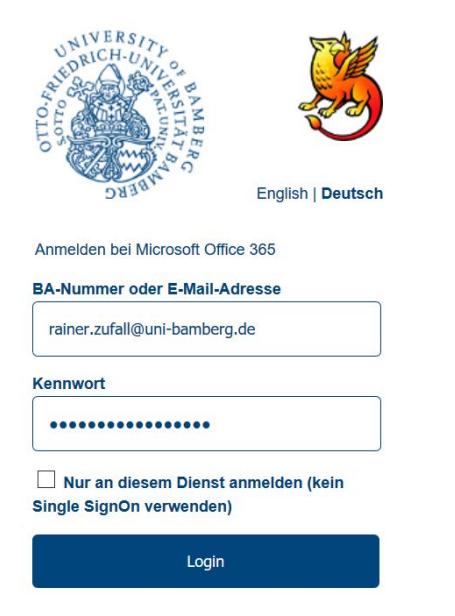

Ihr Beitritt zum Team muss danach noch **durch einen Teambesitzer bestätigt werden**, erst dann können Sie das Team in der linken Menüleiste von Microsoft Teams unter dem Punkt Teams finden.

## **2. Beitritt in ein Team über einen Code**

Wenn Sie einen Code zum Beitritt eines Teams erhalten haben, so klicken Sie in der linken Menüleiste in Microsoft Teams auf den Punkt **Teams** und dann in der Liste der Teams auf den Punkt **teilnehmen oder Team erstellen**.

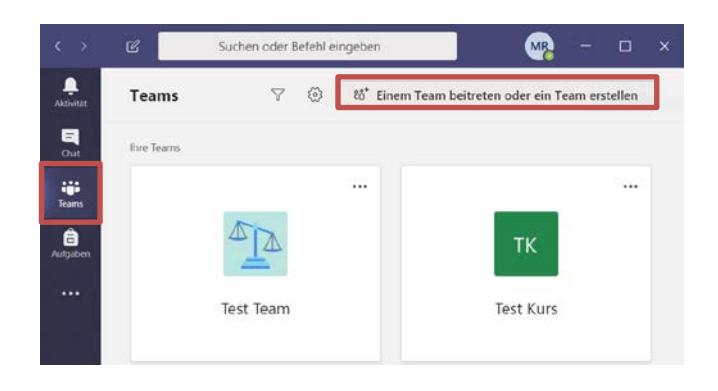

Im nachfolgenden Fenster tragen Sie in der rechten Kachel den Code für den Beitritt in das Team ein und klicken anschließend auf **Team beiteten**.

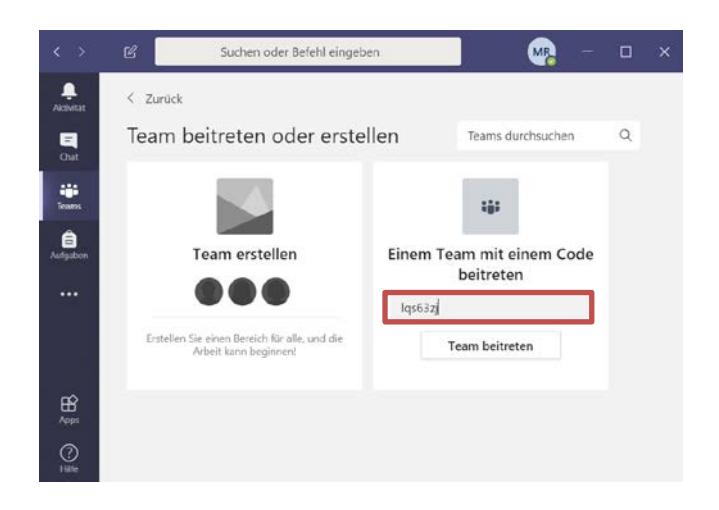

Für den Beitritt in ein Team mit Hilfe eines Codes ist keine Bestätigung durch die Teambesitzer notwendig.

## **Sie haben noch Fragen?**

- IT-Support Telefon: +49 951 863-1333
- E-Mail: it-support@uni-bamberg.de

 $(G)$  BY-NC-ND